## **Faculty-Staff iOS setup for Exchange email**

Last Modified on 10/21/2022 1:48 pm PDT

1. Tap on the **Settings** icon on the Home screen.

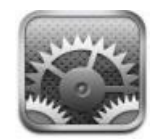

## 2. To add an account, tap **Passwords & Accounts**

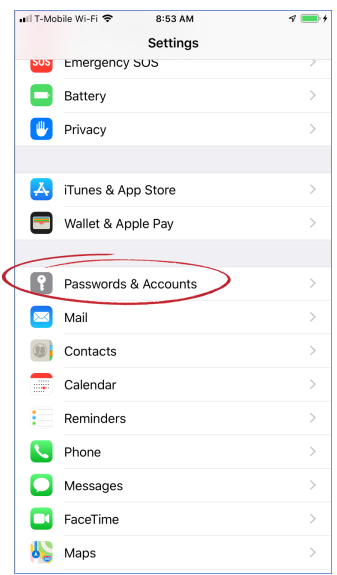

## 3. Select **Add Account**

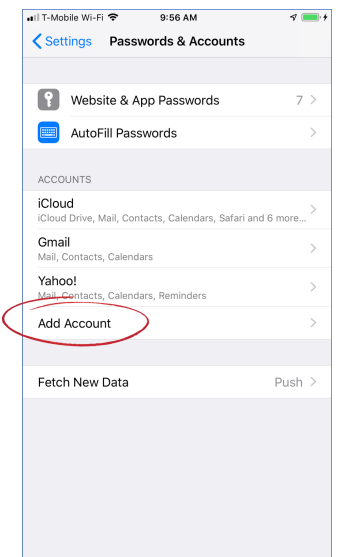

4. On the next screen, select **"Exchange"**

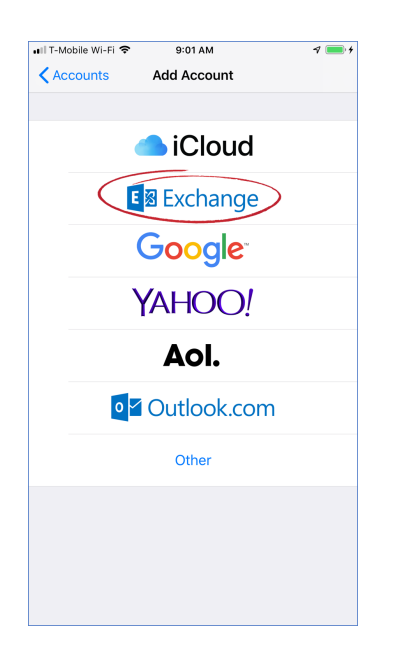

5. Enter your CLU email address and a name for your account and click **"Next"** and then tap **"Sign in"**

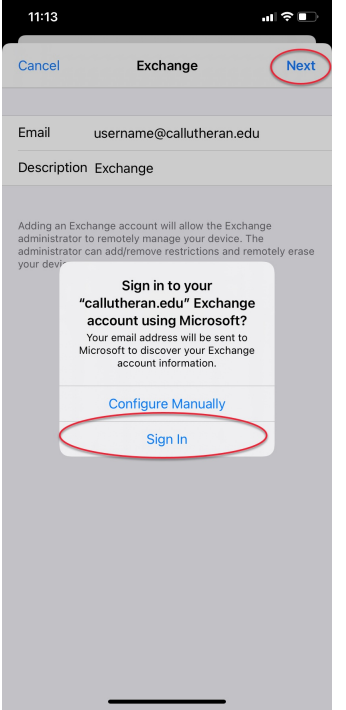

6. Enter your CLU Password

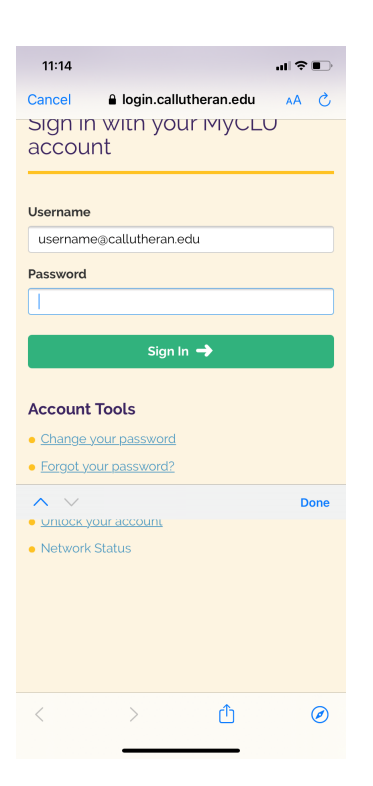

## 7. When prompted, tap "**Accept**"

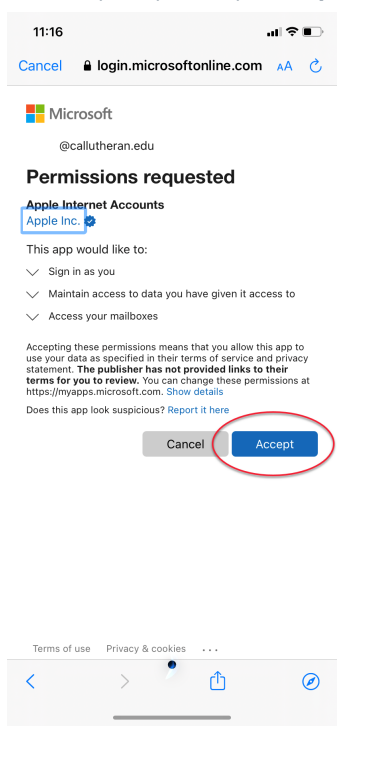

9. Tap "Save"

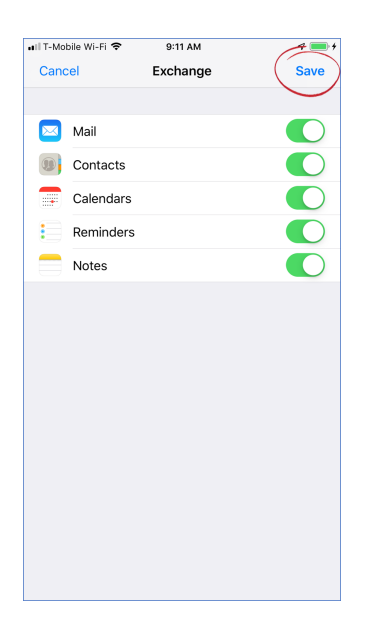

10. Your Exchange account is now setup